## 如何控制不同用户同一灵活分析的字段数据查看权限?

## 问题说明

在项目实际应用中会要求不同用户打开同一张灵活分析,对于一些字段数据查看权限有不同要求。如用户user1登录产品打开灵活分析1不能查看到字段A的数 据,而用户user2登录产品打开灵活分析1则能看到字段A的数据。

## 实现方法

产品提供对业务查询字段设置资源权限的方式来进行不同用户查看字段的数据显示权限的控制,对于无权限的字段,可以控制其数据无法正常显示,显示为" ——"。如下图:

道页]上页][下页][尾页] 第 1 页, 共8页 每页 10 行, 共76行

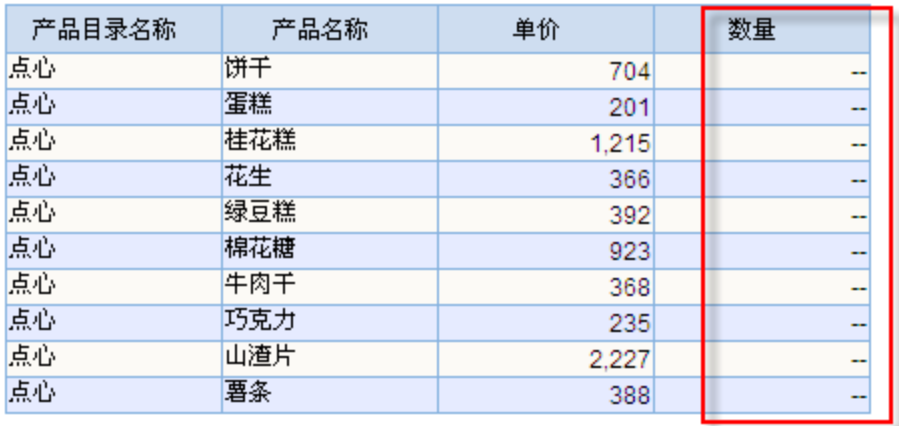

## 设置步骤

(1) 在 定制管理 >资源定制> 数据集定义 界面找到需要控制字段数据查看权限的灵活分析对应的业务查询。

(2) 在左侧资源树下找到业务查询需要控制数据显示的字段。右键选择资源授权。如图:

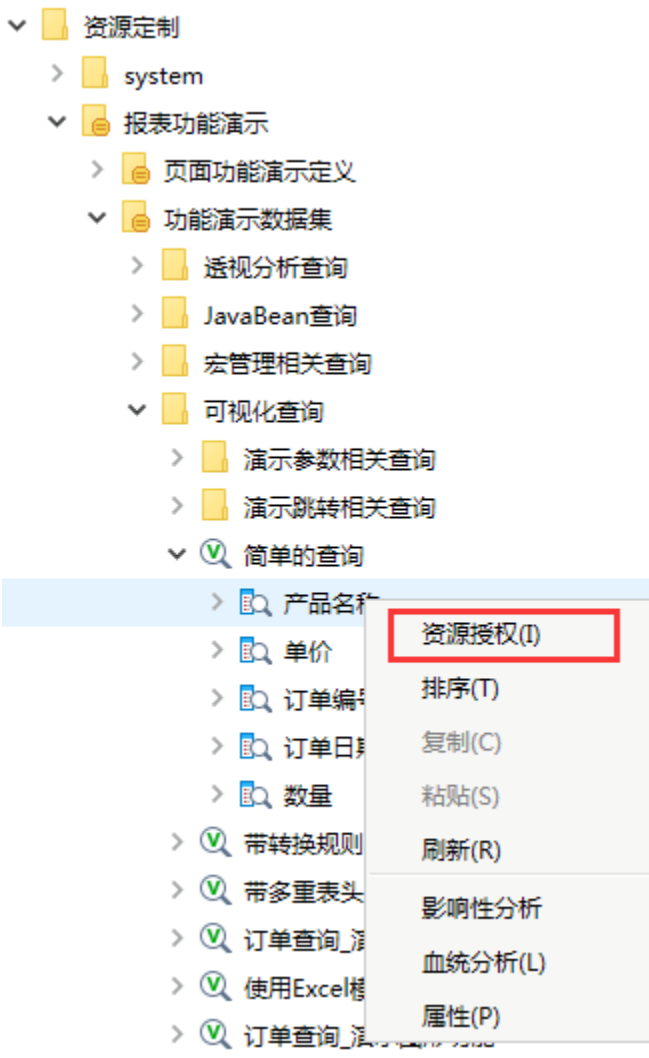

(3) 在右侧的资源权限设置区,根据需要对此字段的权限进行控制。删除父级权限的继承,手动添加可以查看此字段数据权限的用户、用户组或是角色。设 置完后点击 保存 按钮。

(4) 使用不同的用户登录产品查看字段数据的显示效果。